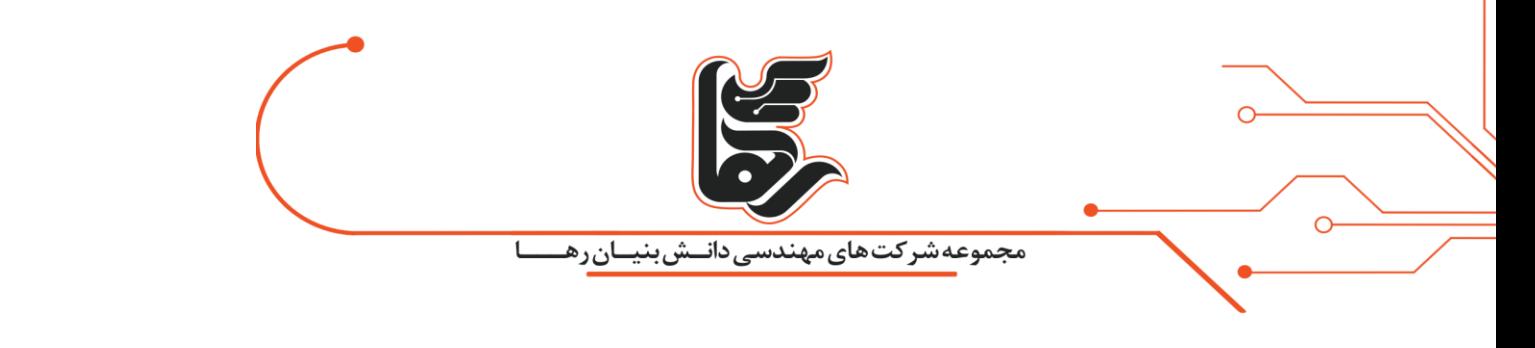

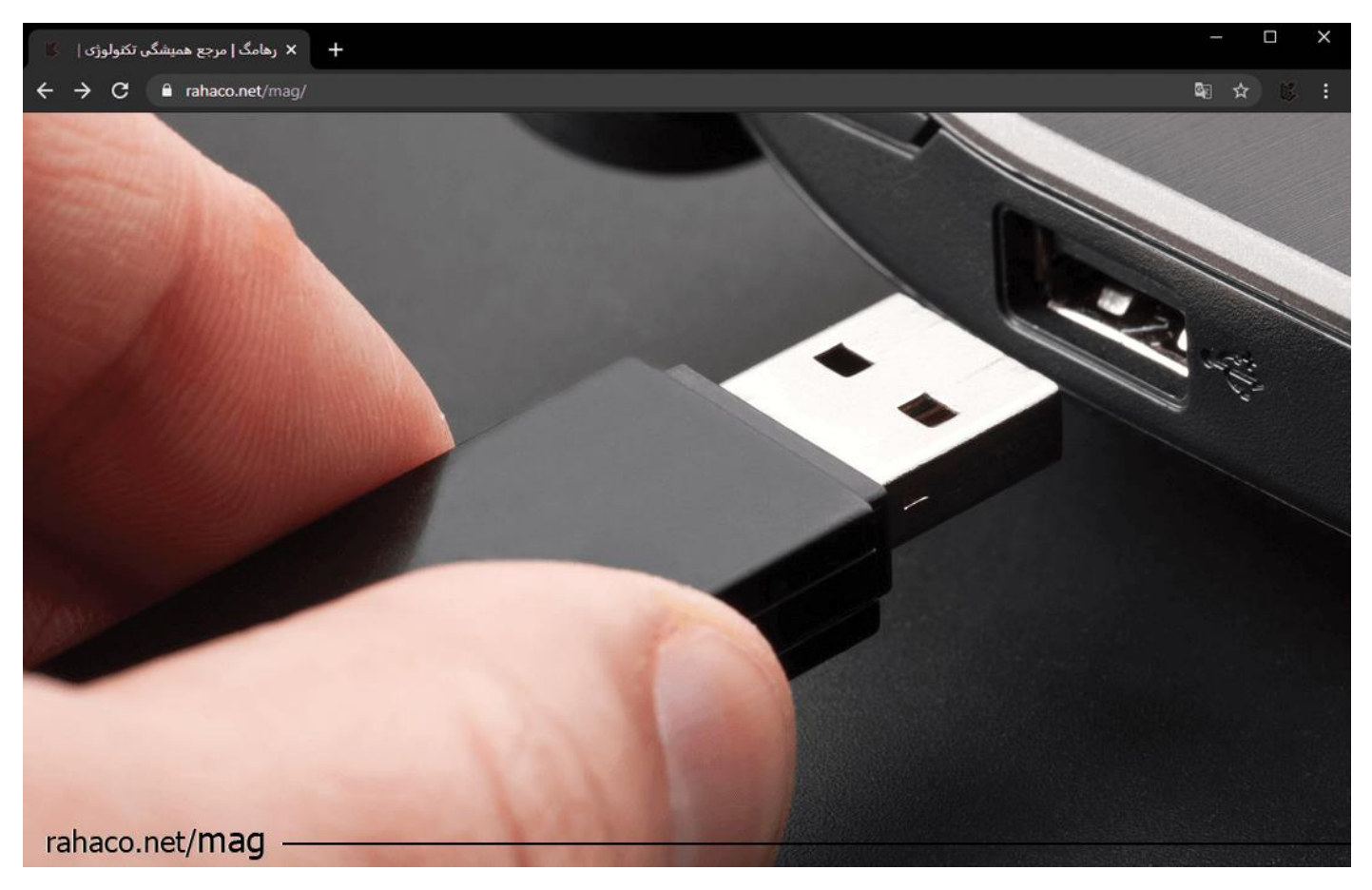

#### **فهرست:**

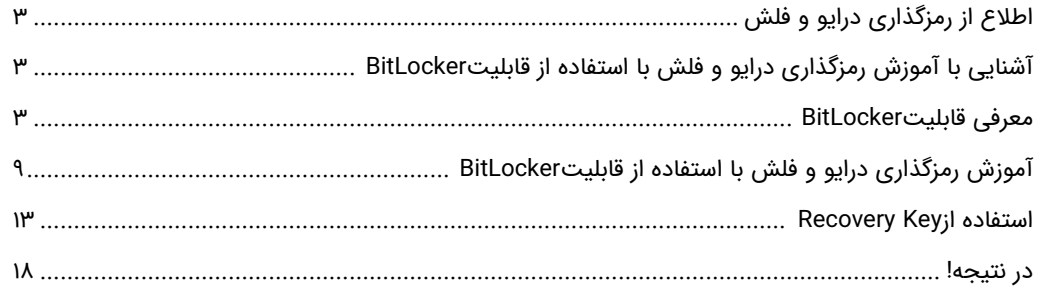

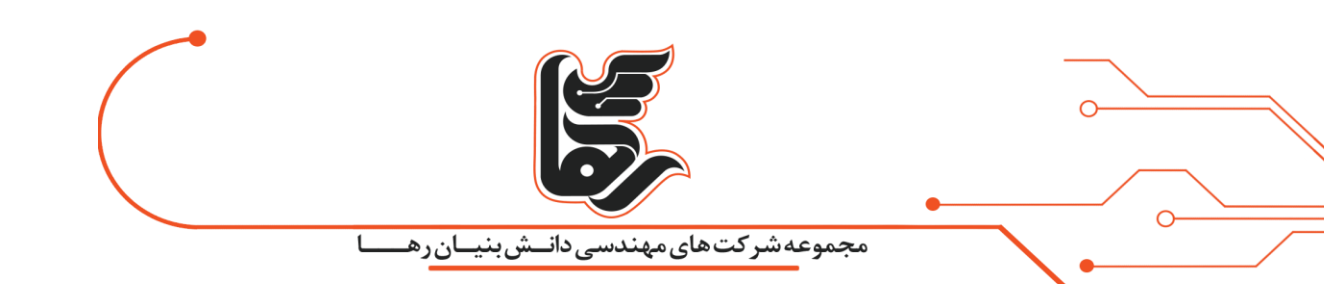

# <span id="page-1-0"></span>**اطالع از رمزگذاری درایو و فلش**

حتما برایتان پیش آمده که بخواهید روی یک درایو و یا فلش خود رمزگذاری کنید .

تا دیگر کسی جز خودتان نتواند به آن دسترسی داسته باشد .

رمز گذاری درایو و فلش به وسیله BitLocker که یکی از ویژگی های خود ویندوز است که بسیار کار راحتی است.فلش

مموری USB ابزاری بسیار کارآمد برای همراه داشتن فایل های مورد نیاز در کیف یا جیب لباس است.

که متاسفانه استفاده گسترده از این وسیله گاهی خطر گم شدن و یا به سرقت رفتن را نیز به همراه دارد .

از این رو یک راه ساده برای جلوگیری از دستیابی افراد دیگر به فایل های موجود در فلش مموری، رمز گذاری بر روی آن می باشد .

## <span id="page-1-1"></span>**آشنایی با آموزش رمزگذاری درایو و فلش با استفاده از قابلیت BitLocker**

همان طور که می دانید نرم افزار های بسیاری برای پسورد گذاری بر روی فلش یو اس بی وجود دارند که می توانید از آن ها استفاده کنید .

اما از آن جایی که این قبیل نرم افزارها مشکالت خاص خود را دارند .

در این مطلب تصمیم داریم نحوه رمز گذاری بر روی فلش مموری را بدون نیاز به هیچ نرم افزاری آموزش دهیم.

## <span id="page-1-2"></span>**معرفی قابلیتBitLocker**

بد نیست بدانید ویندوز با قابلیت پیش فرض BitLocker قادر به رمزگذاری درایوهای سیستمی و اکسترنال رایانه می باشد . در واقع BitLocker قابلیت امنیتی است. که از نسخه های نهایی (Ultimate (و تجاری (Enterprise (ویندوز ویستا به بعد، به ویندوز اضافه شده است.

و وظیفه رمزگذاری بر روی داده ها را برعهده دارد.

هم چنین درایورهای اکسترنال همانند فلش مموری ها و هاردهای اکسترنال می توانند.با استفاده از Go To BitLocker که در ویندوز ۷ ارائه گردید، رمزنگاری شوند .

برای فعال کردن قابلیت BitLocker می توانید در کنترل پنل به قسمت Security and System مراجعه و روی گزینه BitLocker Encryption Driveکلیک نمایید.

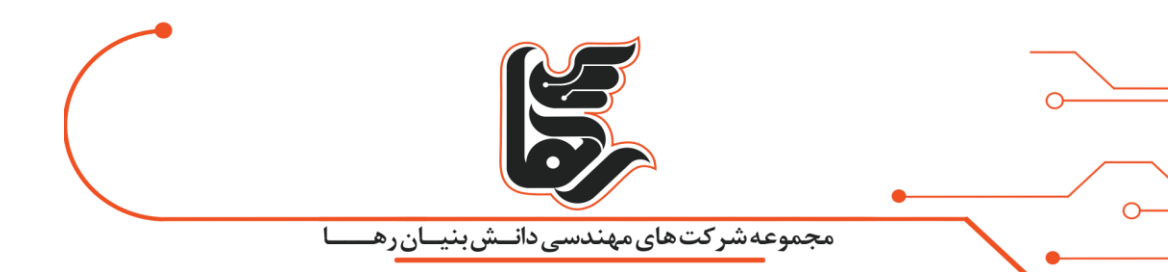

هم چنین می توانید با مراجعه به بخش Windows Explorer و راست کلیک بر روی درایو مورد نظرتان، گزینه Bitlocker turn Onرا انتخاب نمایید.

مرحله به مرحله با رمزگذاری درایو و فلش

# **رمز گذاری درایو**

برای این منظور بر روی درایو مورد نظر خود کلیک نمایید.

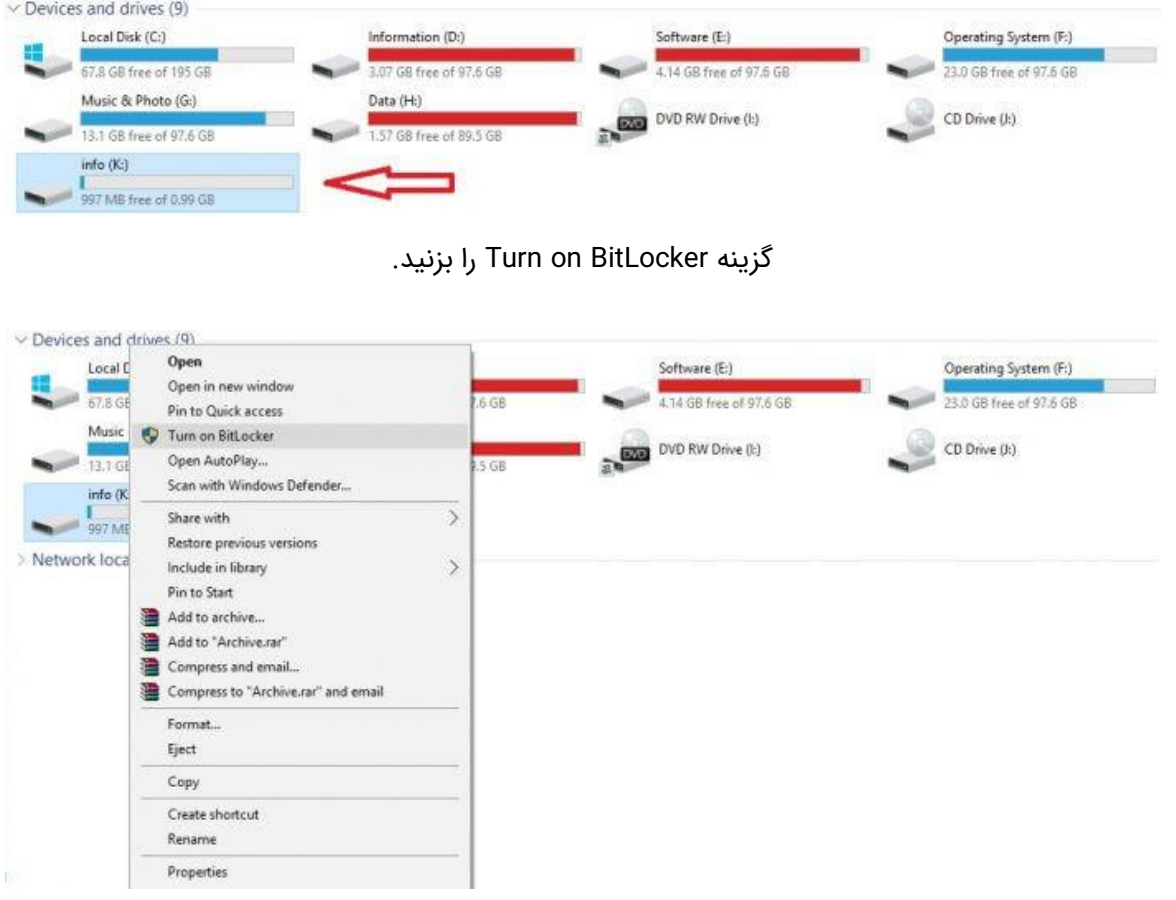

همچنین می توانید وارد کنترل پنل شوید و گزینه Encryption Drive BitLocker را انتخاب نمایید.

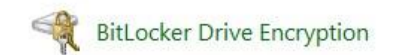

سپس درایو مورد نظر را انتخاب کنید.

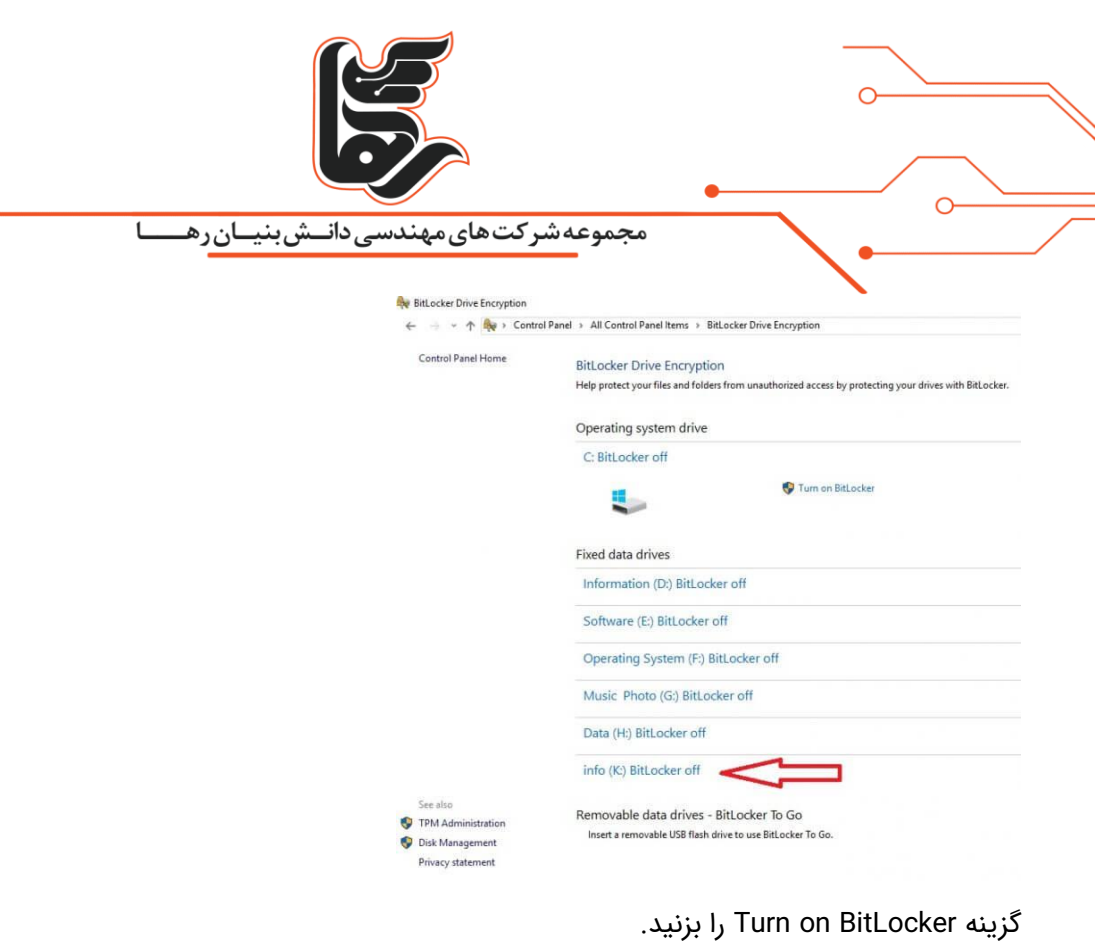

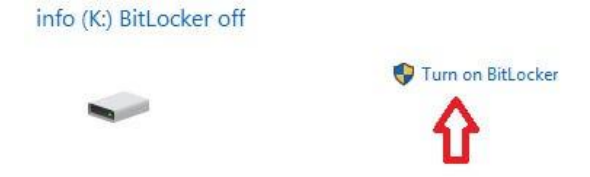

همانطور که در تصویر زیر مشاهده می نمایید BitLocker در حال استارت می باشد.

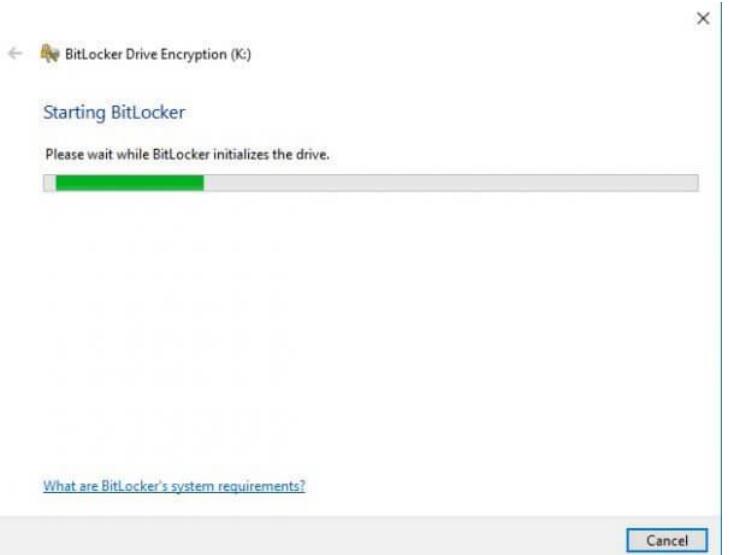

[www.rahaco.net](http://www.rahaco.net/)

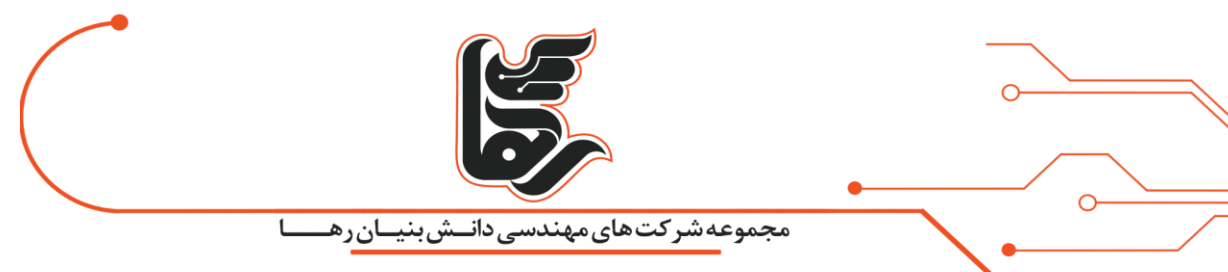

ما قصد داریم رمز عبوری برای درایو خود در نظر بگیریم بنابراین گزینه ... password a Use را انتخاب می کنیم. و رمز عبوری را در نظر می گیریم و گزینه Next را کلیک می نماییم.

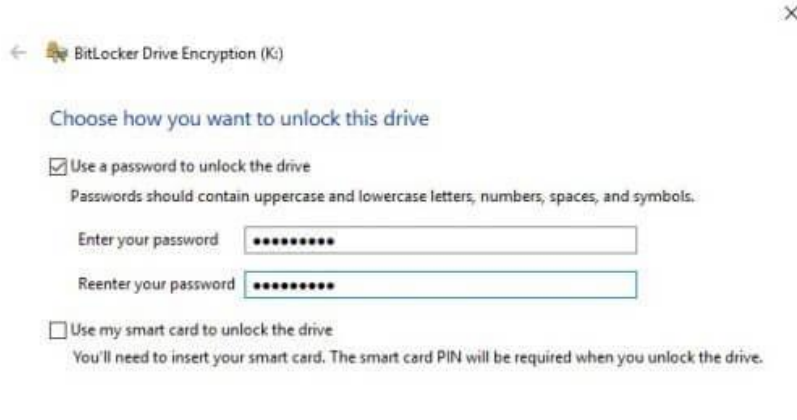

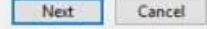

ممکن است رمز عبور خود را فراموش نمایید برای این منظور می توانید فایلی را تحت عنوان Key Recovery ایجاد تا در صورت

فراموش نمودن رمز عبور با استفاده از این فایل به درایو دسترسی داشته باشید.

گزینه اول: فایل را در فلش ذخیره مینماید.

گزینه دوم: فایل را در مسیری که شما مشخص کردید ذخیره مینماید. و مسیر میتوانید خود این سیستم و یا سیستم دیگری که در شبکه شما میباشد در نظر گرفته شود.

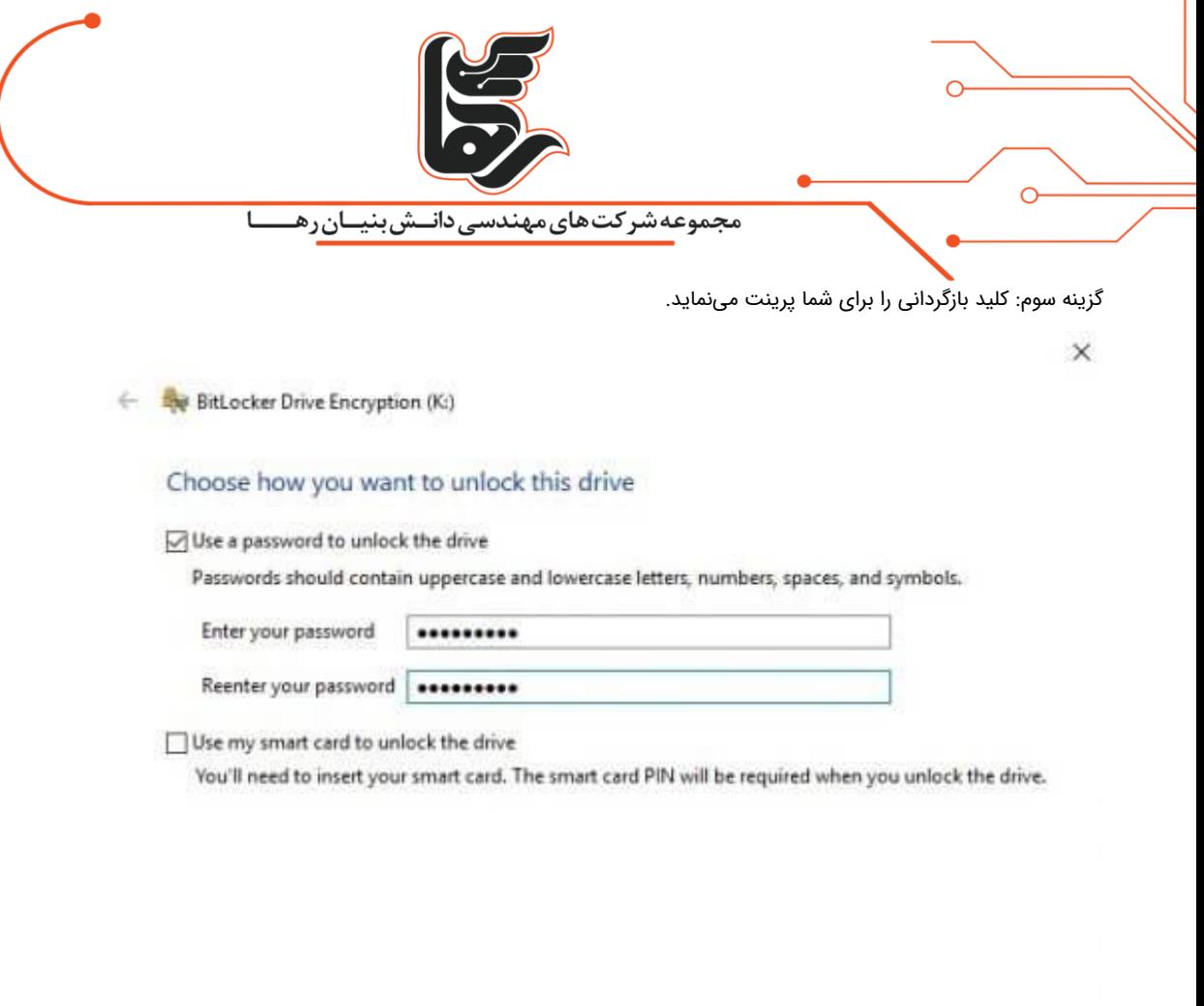

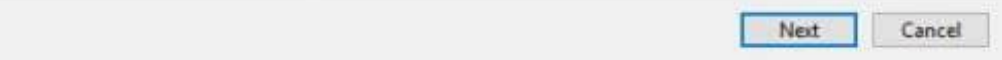

گزینه Save to a file را انتخاب نموده و مسیری برای ذخیره فایل در نظر بگیرید.

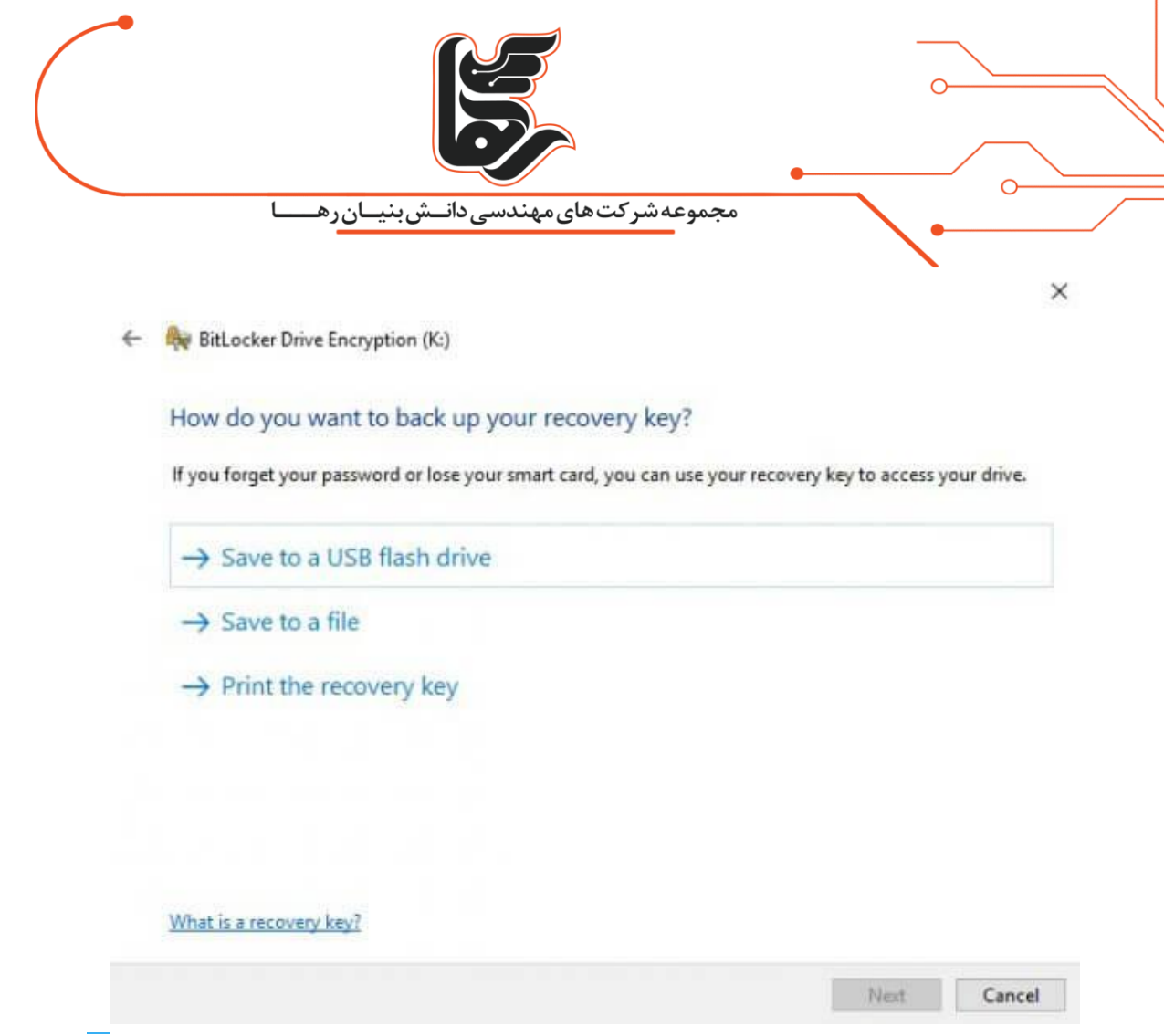

از شما میپرسد که آیا قصد دارید که فایل بازگردانی را بر روی همین سیستم ذخیره نمایید.

که با زدن گزینه Yes فایل بازگردانی را بر روی همین سیستم ذخیره می نماییم. همچنین پیشنهاد داده است که فایل را در چندین

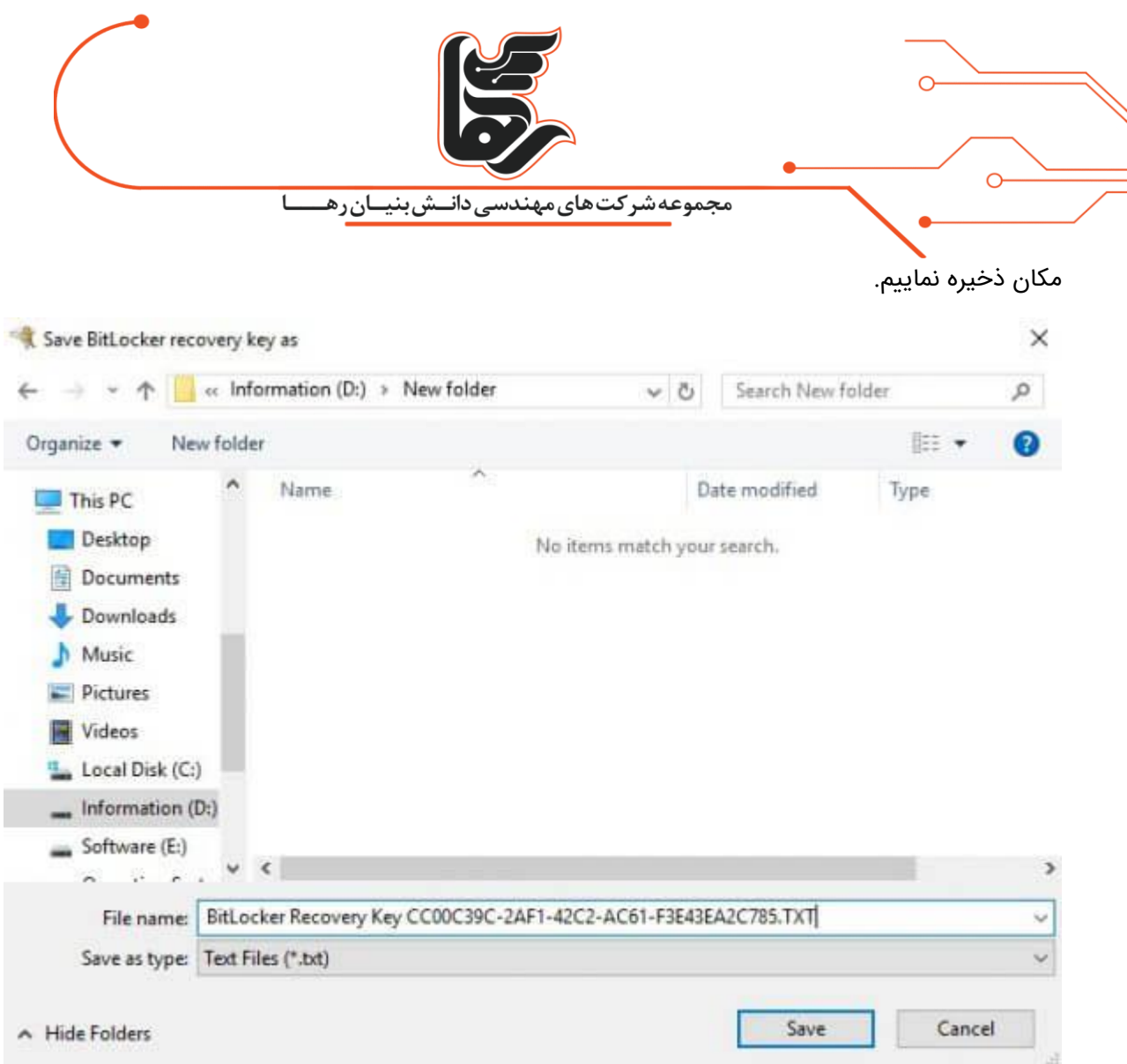

# <span id="page-7-0"></span>**آموزش رمزگذاری درایو و فلش با استفاده از قابلیتBitLocker**

در ویندوز 1۰ یک حالت جدید رمز نگاری به نام AES-XTS ارائه شده است که فقط با ویندوز 1۰ سازگار است. و اگر بخواهید با سیستم های قدیمی تر از ویندوز 1۰ کار نمایید.این سیستم رمزنگاری سازگار نخواهد بود. برای این منظور پیشنهاد می شود از درایوهایی که ثابت هستند و سیستم عامل آن ویندوز 1۰ است استفاده کنید. و چنانچه میخواهید از حافظه ایی همانند فلش و یا هارد دیسک اکسترنال استفاده کنید. که در ویندوزهای مختلف قرار است متصل شوند. اکنون بهتر است بر روی حالت دوم قرار دهید.

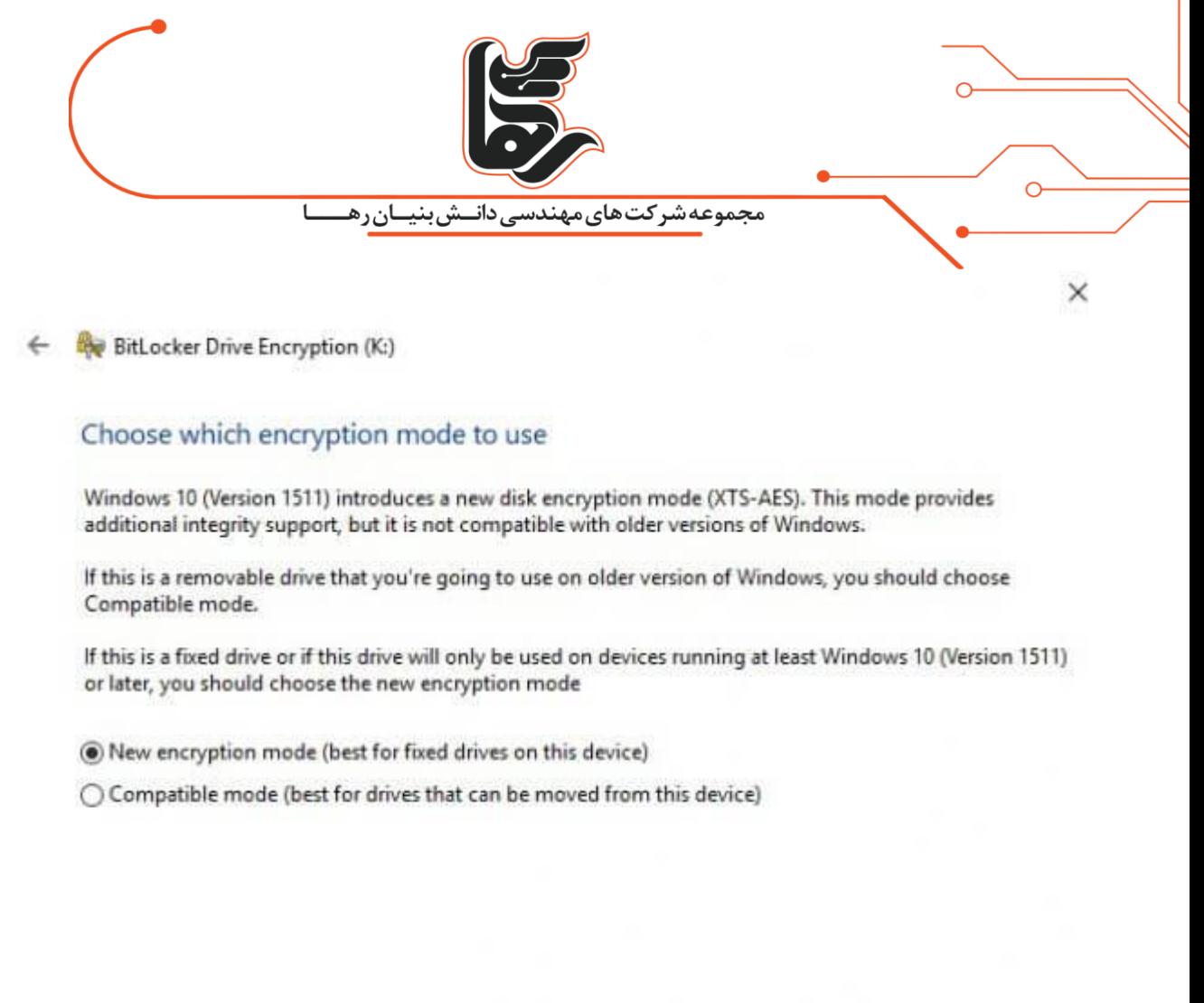

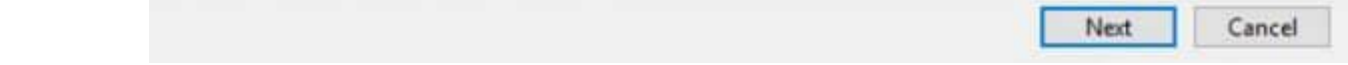

در این مقاله چون سیستم عامل ما ویندوز 1۰ و درایو مورد نظر ما نیز ثابت است. گ زینه اول را انتخاب می نماییم و Next را کلیک

می کنیم.

در نهایت نیز گزینه Start Encrypting را کلیک نمایید. و بسته به حجم درایو مدت زمانی را صرف رمزنگاری کنید.

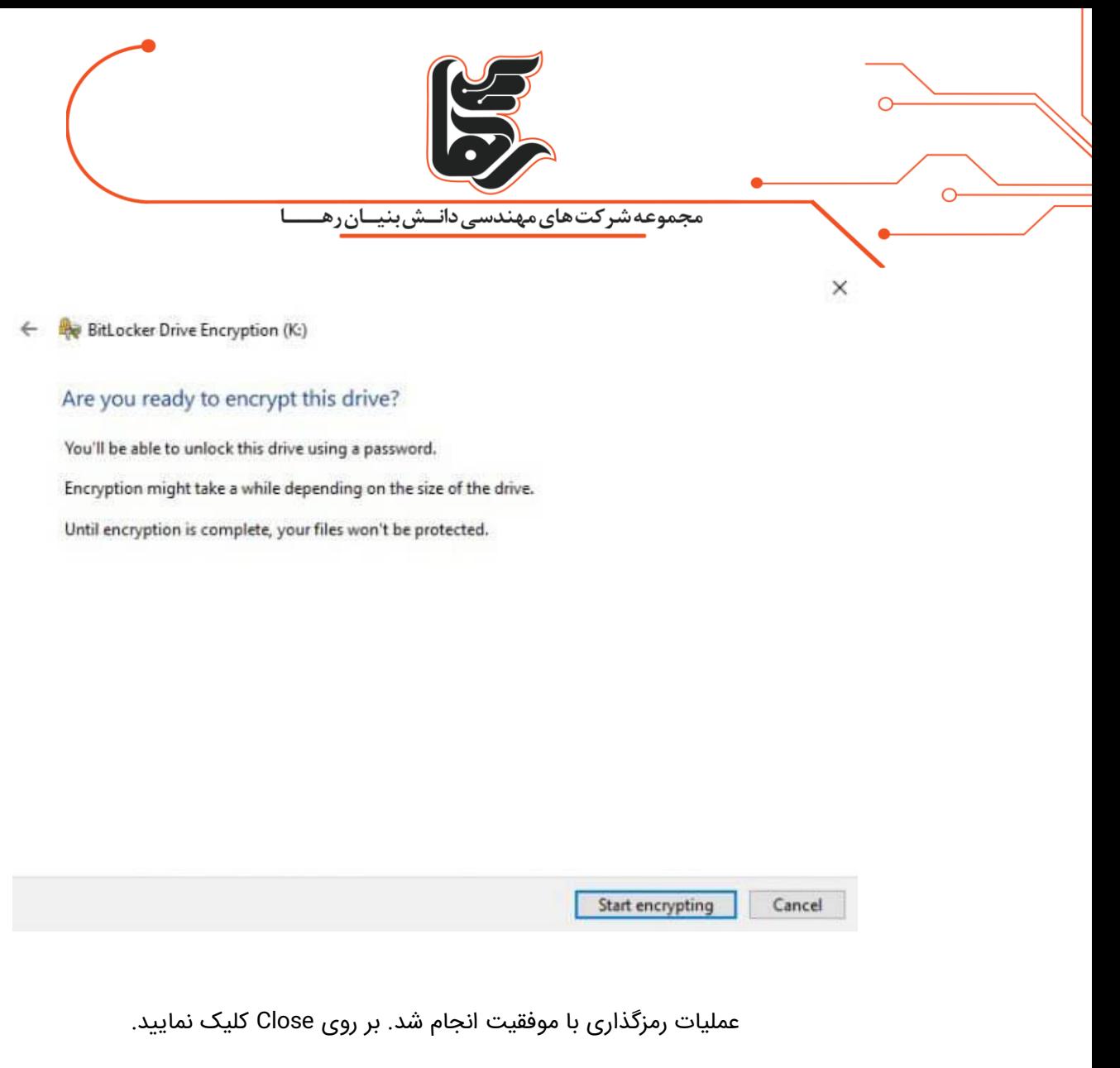

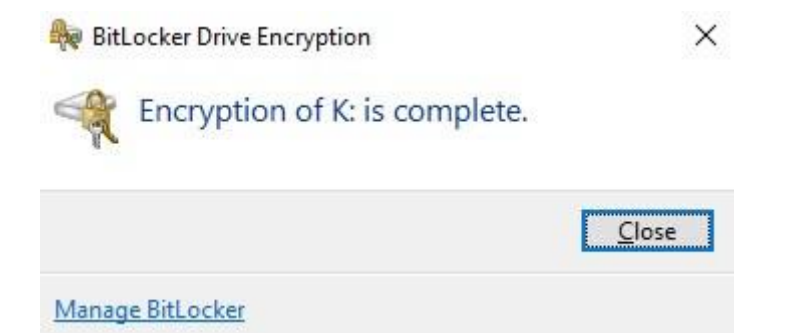

از این پس هر زمان که سیستم خاموش و روشن شود. درایو مورد نظر قفل شده و با زدن رمز عبور تا زمانی که سیستم روشن می باشد. درایو قابل استفاده است.

اما به محض اینکه سیستم خاموش شود و دوباره روشن شود مجددا از شما رمز عبور درخواست میکند.

سیستم خود را ری استارت کنید تا درایو مورد نظر قفل شود و از ما درخواست رمز عبور کند .

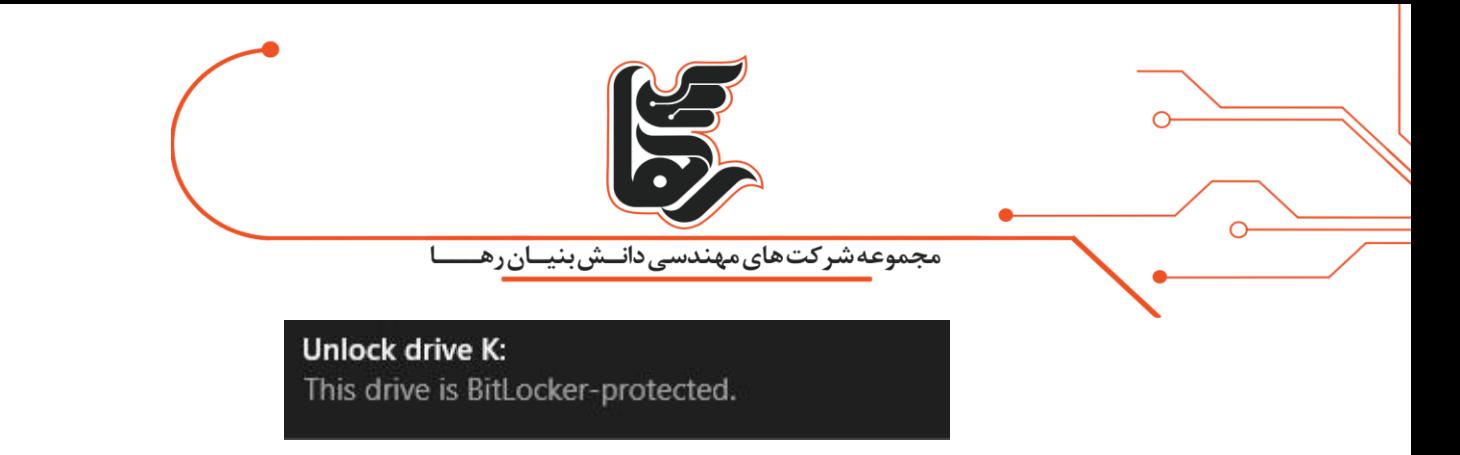

پس از روشن شدن سیستم پیغامی بر اینکه درایور مورد نظر قفل و BitLocker از آن محافظت می نماید در سیستم ظاهر می شود.

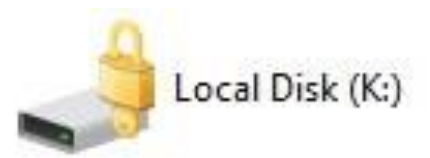

اگر وارد کنترل پنل و بخش Encryption Drive BitLocker نیز بشوید. تصویر زیر را مشاهده می نمایید و می توانید گزینه Unlock driveرا بزنید.

K: BitLocker on (Locked)

Unlock drive

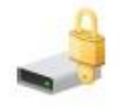

سپس رمز عبور خود را وارد کرده و سپس گزینه Unlock را کلیک کنید. قفل درایو مورد نظر باز شده و می توانید از آن استفاده

کنید.

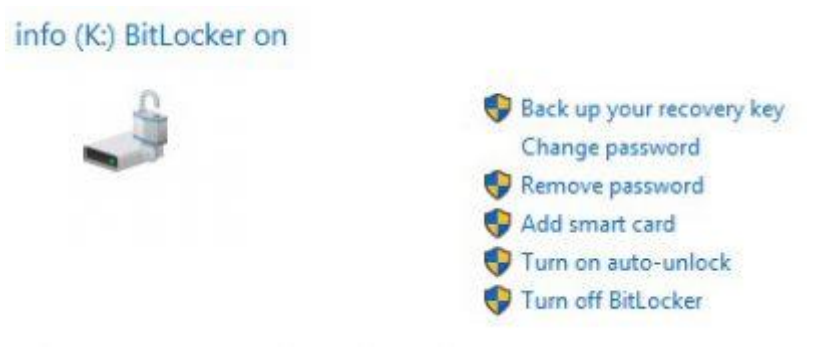

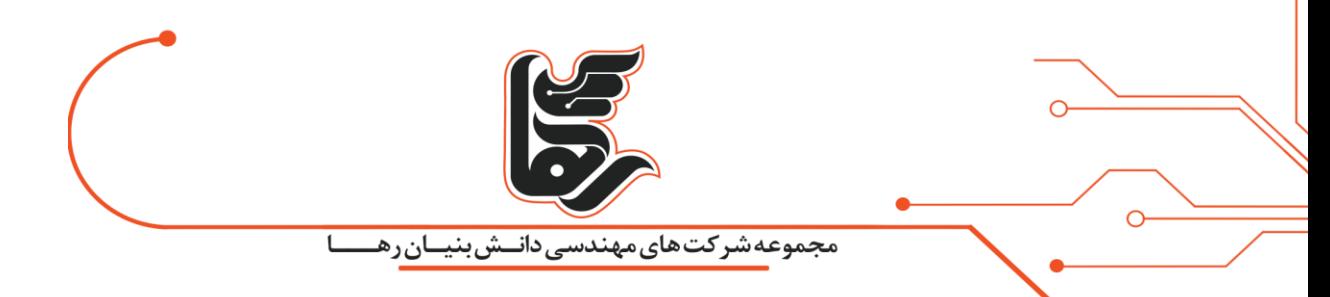

# <span id="page-11-0"></span>**استفاده از Key Recovery**

ممکن است زمانی رمز عبور خود را فراموش کنید بنابراین نیاز است که با Recovery Key با درایو مورد نظر دسترسی پیدا کنید. برای این منظور بر روی درایو مورد نظر کلیک نمایید و گزینه Enter recovery key را بزنید.

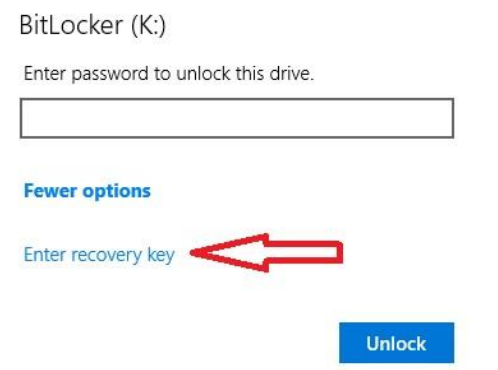

حال فایل Recovery که در مراحل قبل ذخیره نمودید را باز نموده و key آن را مطابق تصویر زیر کپی نمایید.

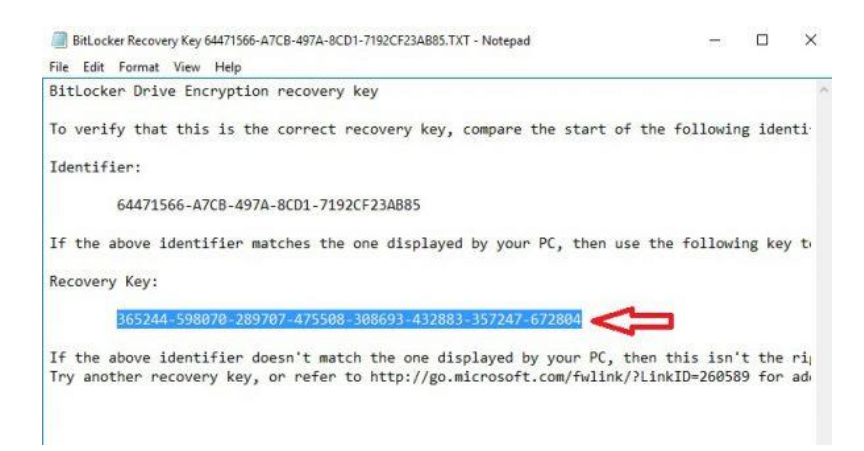

Keyکپی شده را در کادر مربوطه paste نمایید و گزینه Unlock را بزنید.

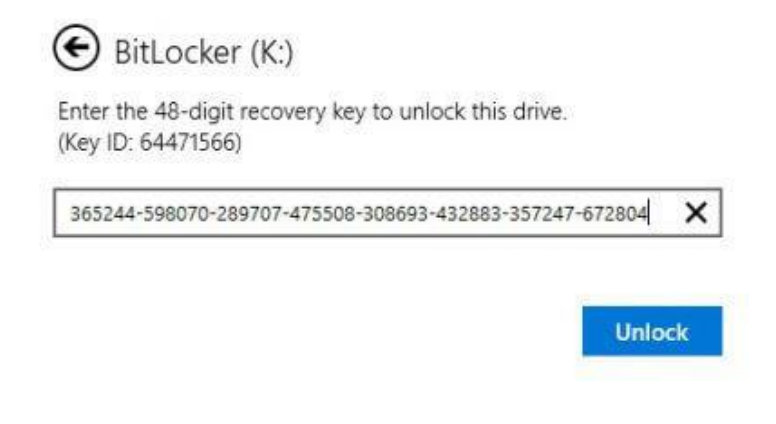

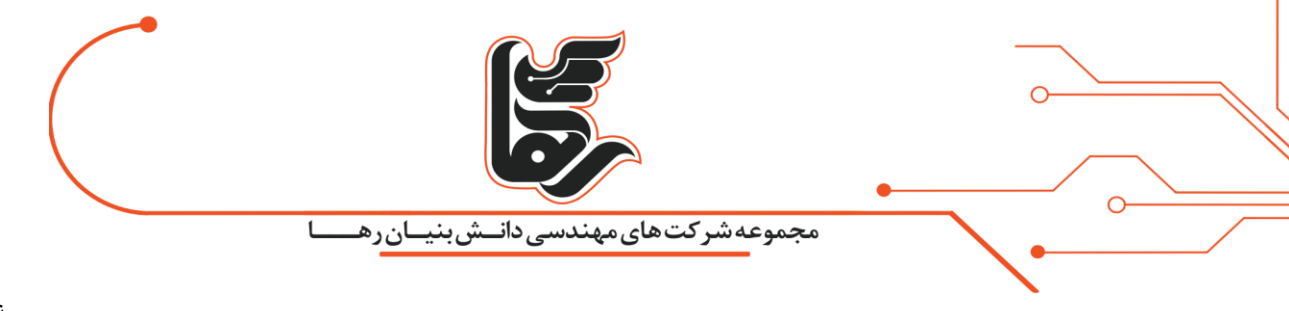

نحوه رمز گذاری فلش

همانطور که در تصاویر زیر مشاهده می کنید. فلش مورد نظر به سیستم متصل شده و فاقد رمز نگاری میباشد.

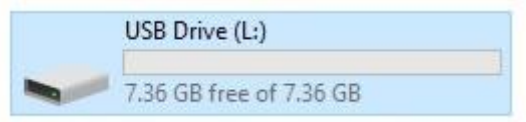

حال کافی است بر روی کلید راست نموده و گزینه BitLocker on Turn را انتخاب نمایید.

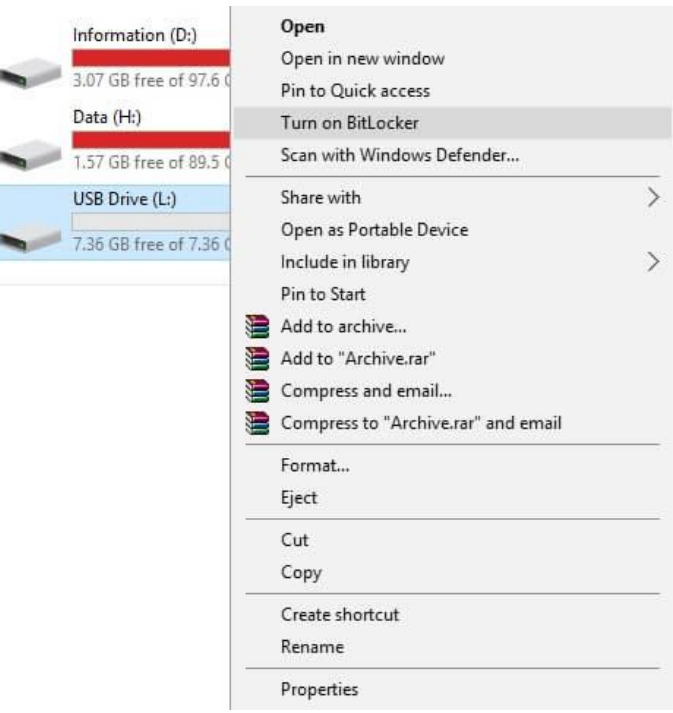

رمز عبوری را برای استفاده از فلش خود در نظر بگیرید.

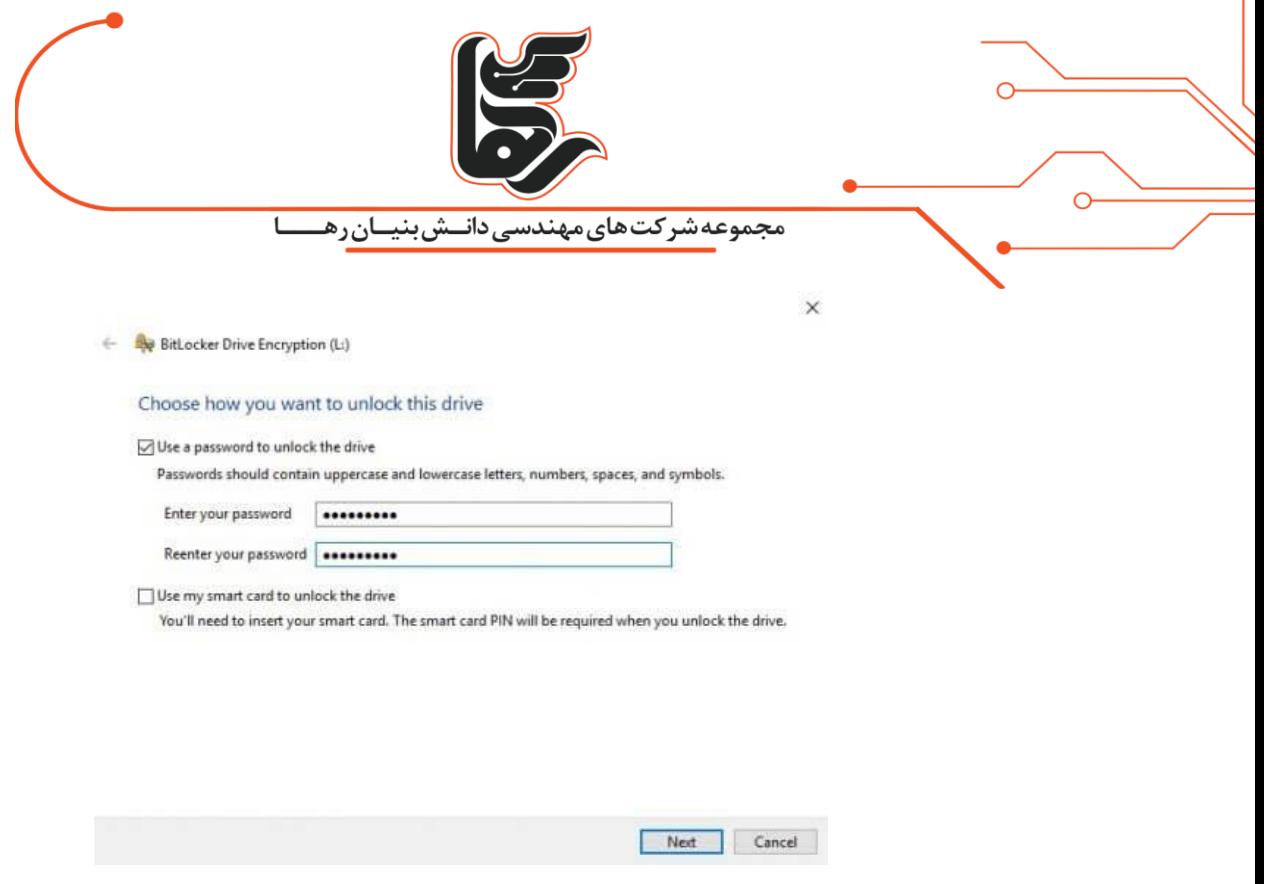

گزینه Save to a file را انتخاب و فایل recovery key را در سیستم خود ذخیره نمایید.

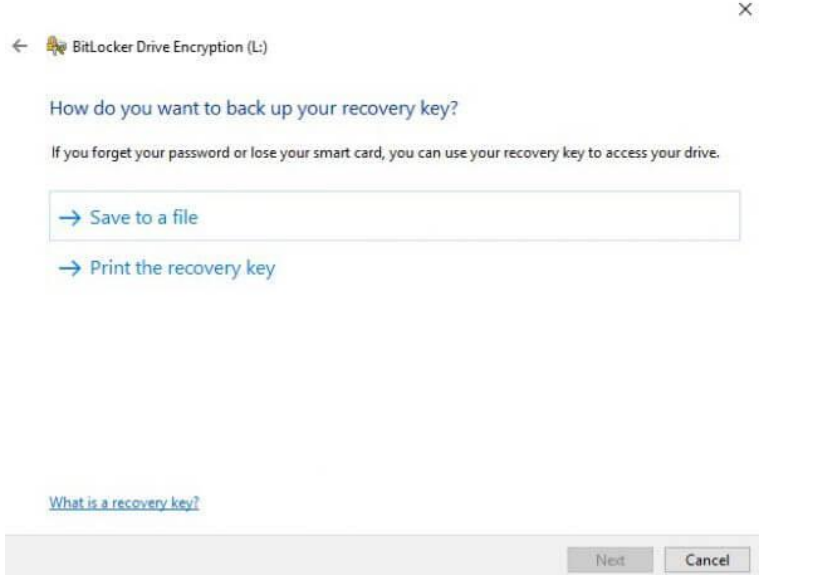

T

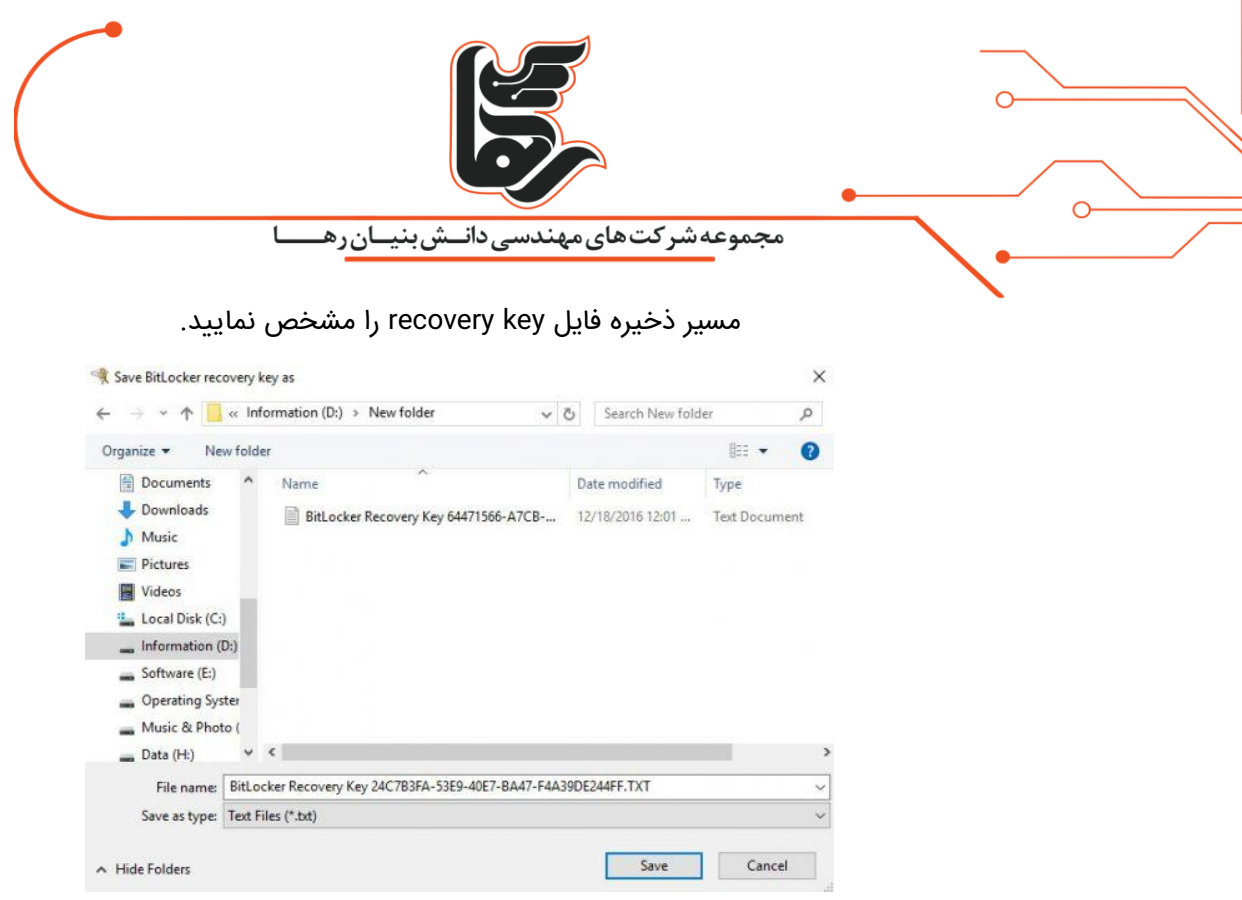

گزینه اول اطلاعاتی که در حال حاضر در فلش وجود دارند را رمز نگاری میکند.

گزینه دوم کل حجم فلش را را رمز نگاری می نماید.

گزینه اول از سرعت باالتری نسبت به گزینه دوم برخوردار می باشد.

ما در این مقاله گزینه دوم را انتخاب نموده ایم تا کل حجم فلش را رمزنگاری نمایید.

توضیحات این بخش نیز در باال داده شد و چونکه این فلش قرار است به سیستم عامل های مختلفی متصل شود.

و به عنوان یک درایو ثابت در سیستم نیست بنابراین گزینه دوم را انتخاب می نماییم.

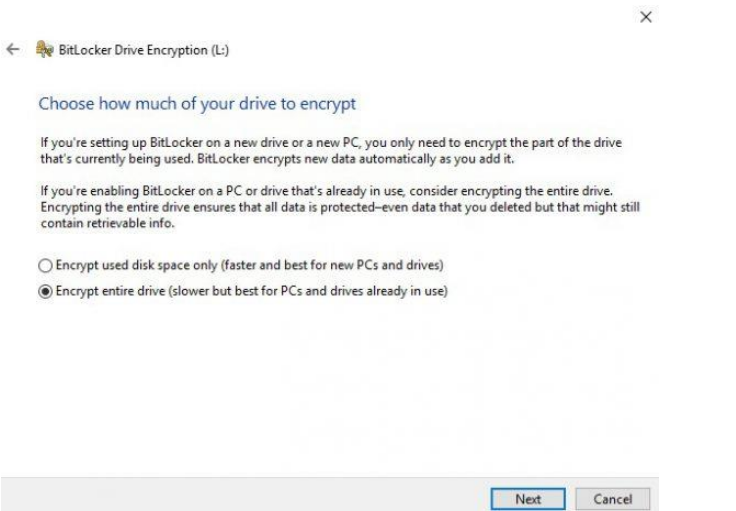

و در نهایت Start Encrypting را کلیک نمایید تا عملیات رمزنگاری آغاز شود.

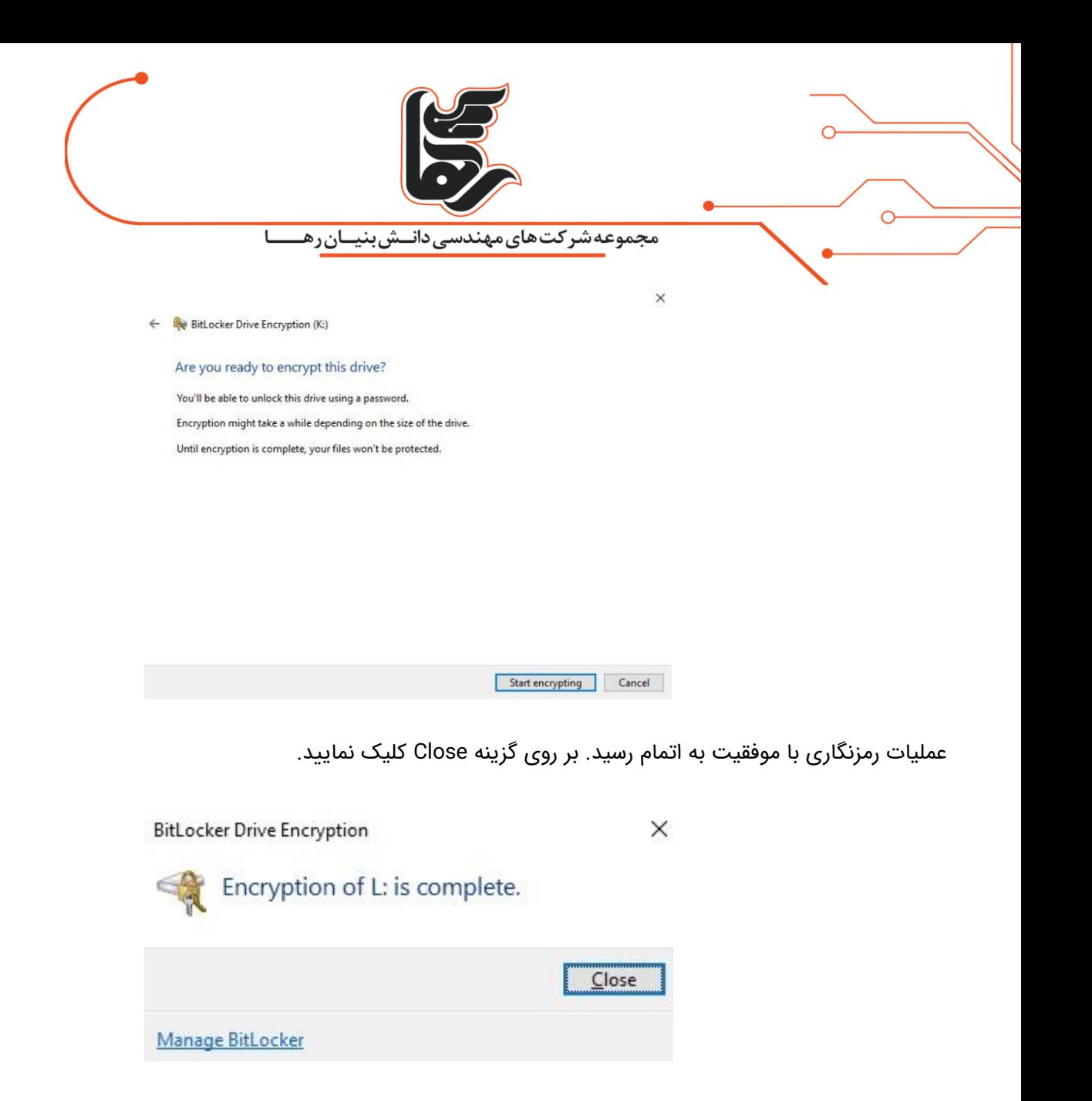

همانطور که در تصاویر زیر مشاهده می نمایید درایو رمزنگاری شده است و در صورتی که سیستم خاموش و روشن شود .

این درایو برای استفاده نیازمند رمز عبور می باشد.

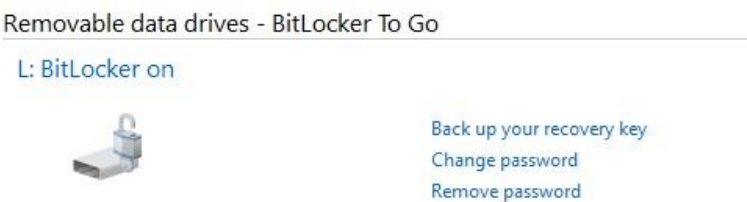

Add smart card Turn on auto-unlock Turn off BitLocker

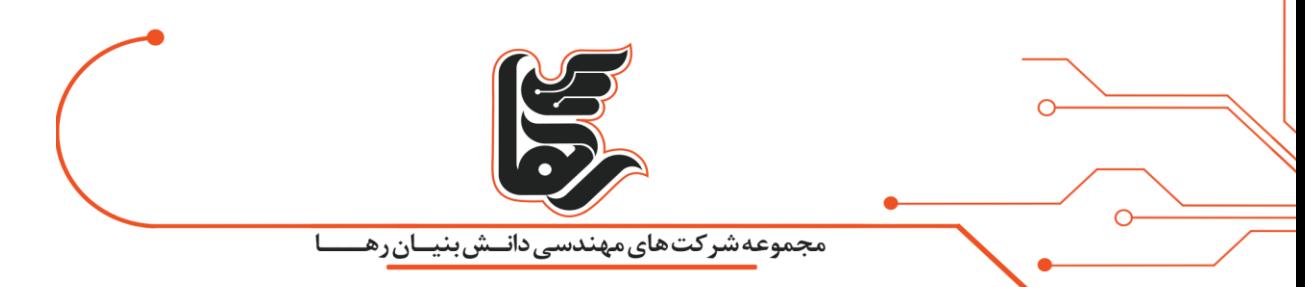

اگر زمانی قصد داشتید این رمزنگاری را متوقف نمایید و برای استفاده از فلش نیازی به رمز عبور نباشد.

کافیست گزینه BitLocker off Turn را انتخاب نمایید همانند تصویر زیر که BitLocker را بر روی فلش مورد نظر متوقف نمودیم.

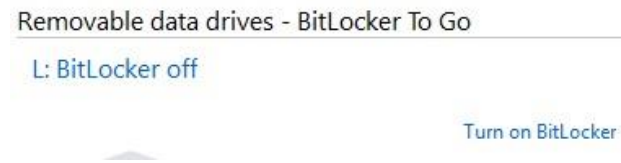

#### <span id="page-16-0"></span>**در نتیجه!**

همان طوری که در باال اشاره کردیم نرم افزار های بسیاری برای رمزگذاری درایو و فلش وجود دارند که می توانید از آن ها استفاده کنید و امنیت بیش تری را احساس کنید.

زیرا همواره با باال رفتن میزان اطالعات به همان نسبت نگه داری و امنیت را نیز باید باال برد.

"**بیل گیتس": هرگز خودتان را با هیچ کس دیگر در این جهان مقایسه نکنید.اگر این کار را بکنید به خودتان توهین کرده اید.**